#### অনলাইন ভর্তিকর্িটি

#### ঢাকা বিশ্ববিদ্যালয

২০২৩-২৪ শিক্ষাবর্ষে আন্ডারগ্র্যাজয়েট প্রোগ্রামে ভর্তি

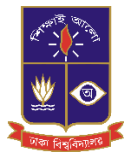

#### **ভর্তিপরীক্ষায় অংশগ্রহণের আণেদন র্নণদি র্শো**

#### **র্েণশষ র্নণদি শনা**

- **অনাোর্িত র্েভ্রার্ি এডাণত র্শক্ষার্থীণদর র্নণে ভর্তিপরীক্ষার আণেদন েরার েনয পরামশিকদয়া হণে। অেস্থার কের্ক্ষণত র্নণে সম্ভে না হণে তার পণক্ষ অনয কেউ আণেদন েরার সময় পাণশ দাাঁ র্ডণয় কেয়াে রাোর েনয অনুণরাধ েরা যাণে। অতীণত র্ের্ভন্ন ের্তষ্ঠাণনর মাধযণম আণেদণনর কক্ষণে ের্তষ্ঠাণনর ভুণের োরণে অণনে র্শক্ষার্থী ভর্তিপরীক্ষায় অংশগ্রহে েরণত পাণর র্ন।**
- **আণেদণনর ক্ষণের সাণর্থ পরীক্ষার আসণনর অেস্থাণনর কোন কযাগসূে কনই। আণেদনগ্রহণের শুরু ও কশষ তার্রণে আণেদন েরা দুইেন র্শক্ষার্থীর এেই কেণন্দ্র এেই েণক্ষ আসণনর েন্টন হণত পাণর।**
- **আণেদনোরী র্শক্ষার্থী েযাংণে অর্থো অনোইণন টাো েমা কদওয়ার পর র্শক্ষার্থী তার ড্যাশণোণড্ির সংর্েস্ট ইউর্নণট র্িে েণর Pay Slip অর্থো র্ি োর্ি রর্শদ ড্াউনণোড্ েরার পর আণেদন সম্পন্ন হণয়ণে েণে গেয হণে।**
- **চারুেো ইউর্নণটর পরীক্ষার কেন্দ্র শুধুমাে ঢাো শহণর র্থােণে।**
- **কোন র্েভাগীয় শহণর আসন সংেযার কোন সীমা কনই। এেটি র্েভাগীয় শহণর আণেদন েরা সেণের পরীক্ষাই কসই র্েভাণগ গ্রহে েরা হণে ( চারুেো ইউর্নট েযতীত)।**
- **ঢাো র্েশ্বর্েদযােণয়র ভর্তিসংক্রাি তর্থযােেী কোন সামার্েে কযাগাণযাগ মাধযণম (কযমন, কিসেুে,টুইটার, কহায়াট্সঅযাপ ো র্েঙ্কড্ইন) েচার েণর না। ভর্তিসংক্রাি সেে তর্থয শুধুমাে https://admission.eis.du.ac.bd সাইণট কদয়া হয়। তাই সঠিে তণর্থযর েনয কোন সামার্েে মাধযণম অনুসরে না েণর উপণরাক্ত ওণয়েসাইণট কদয়া তর্থয ও র্নণদি শাের্ে কদোর পরামশিকদয়া যাণে।**

আবেদনকারীকে ২০২৩-২০২৪ শিক্ষাবর্ষে ঢাকা বিশ্ববিদ্যালয়ের আন্ডারগ্র্যাজুয়েট প্রোগ্রামের ভর্তি পরীক্ষা সংক্রান্ত সকল কাজ https://admission.eis.du.ac.bd ওয়েবসাইটের মাধ্যমে করতে হবে। এই সাইটে আবেদনকারী ঢাকা বিশ্ববিদ্যালয়ের সকল ইউনিট এর ভর্তি সংক্রান্ত নির্দেশিকা, শর্তসমূহ, বিভিন্ন বিজ্ঞপ্তি এবং লিংক সমুহ দেখতে পাবে। প্রতিটি ইউনিট স্বতন্ত্র এবং তাদের মধ্যে বিভিন্ন শর্তের তারতম্য থাকায় সংশ্লিষ্ট ইউনিটের ভর্তি নির্দেশিকা পড়ে আবেদন করা বাঞ্ছনীয়।

২০২৩-২০২৪ শিক্ষাবর্ষে ঢাকা বিশ্ববিদ্যালয়ের আন্ডারগ্র্যাজুয়েট প্রোগ্রামের অনলাইন আবেদন গ্রহন ও ফি জমা দেয়ার তারিখ ১৮ ডিসেম্বর ২০২৩ দুপুর ১২ টা হতে ৫ জানুয়ারি ২০২৪ রাত ১১:৫৯ মিনিট পর্যন্ত।

ভর্তি পরীক্ষার বিভিন্ন কার্যক্রমে অংশগ্রহণের জন্য একজন শিক্ষার্থীকে অনলাইনে প্রথমে বিভিন্ন তথ্য ও ছবি সরবরাহ করে (কেবলমাত্র একবার) নিবন্ধন করতে হবে। তবে বিভিন্ন ইউনিটের নির্দেশিকা, বিজ্ঞপ্তি বা অন্যান্য তথ্যের জন্য নিবন্ধনের প্রয়োজন নেই। নিবন্ধন শেষে শিক্ষার্থী বিভিন্ন ইউনিটের আবেদনসহ অন্যান্য কার্যক্রমের জন্য ব্যক্তিগত ড্যাশবোর্ড পারে।

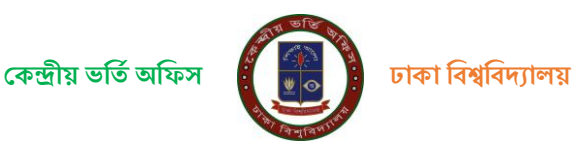

## **ে) র্ের্ভন্ন ইউর্নণটর র্নণদি র্শো ও র্েজ্ঞর্ি**

ঢাকা বিশ্ববিদ্যালয়ের ভর্তির ওয়েবসাইট (https://admission.eis.du.ac.bd) ভর্তি সংক্রান্ত নির্দেশিকা ও নোটিশ সমূহ দেখতে নিচে প্রদর্শিত (ছবি-১) ছবির বামদিকে অবস্থিত মেনুর "নোটিশসমূহ" লিঙ্কে (লাল রঙের তীরের নিচে) ক্লিক করুন।

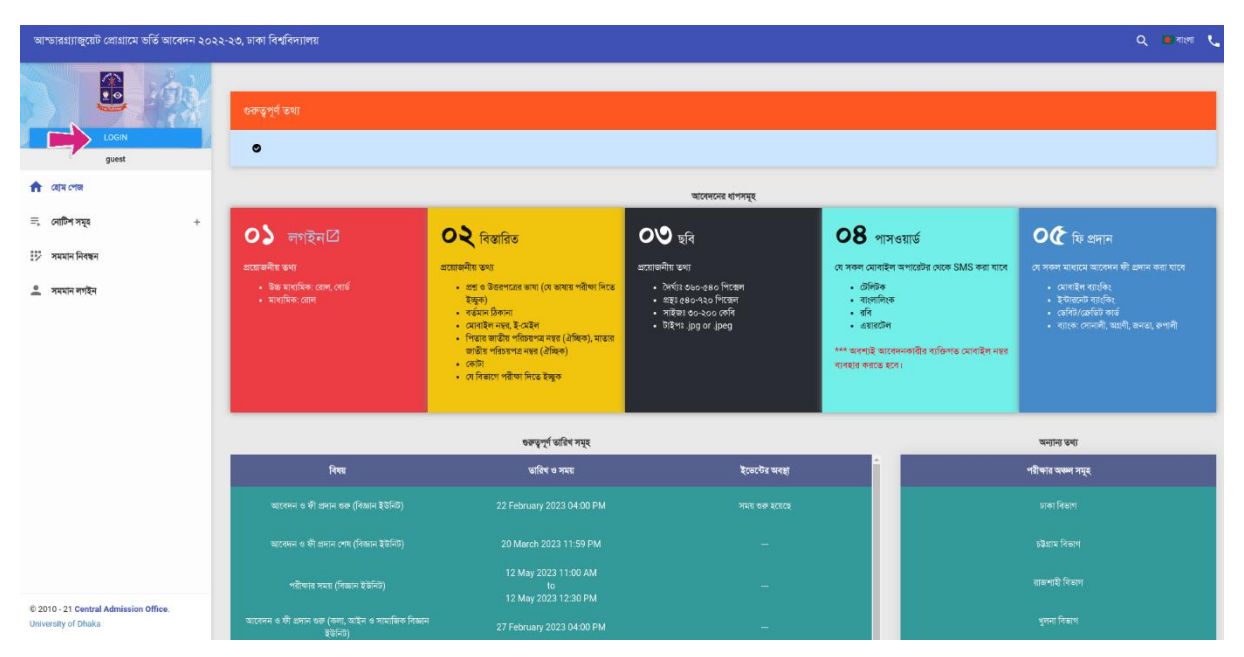

ছবি -১: ওয়েবসাইটের প্রচ্ছদ

উক্ত লিঙ্কে ক্লিক করা হলে সাধারণভাবে প্রযোজ্য ও বিভিন্ন ইউনিটের জন্য পৃথক পৃথক নোটিশের লিঙ্ক পাওয়া যাবে। ব্যবহারকারী প্রযোজ্য লিঙ্কে ক্লিক করে সংশ্লিষ্ট নোটিশের তালিকা থেকে তার প্রয়োজনীয় নোটিশ দেখতে ও ডাউনলোড করে নিতে পারবে।

### **ে) র্শক্ষার্থী র্নেন্ধন ের্ক্রয়া**

একজন শিক্ষার্থী মোট (৮) আটটি ধাপের মাধ্যমে তার নিবন্ধন সম্পন্ন করবে। এই ধাপসমূহের বিভিন্ন পর্যায়ে শিক্ষার্থীর শিক্ষাগত, পিতা/মাতার নাম ও জাতীয় পরিচয়পত্র নম্বরসহ বিভিন্ন ব্যক্তিগত, ঠিকানা, ফোন নম্বর ও ইমেইল এড্রেস এবং ছবি আপলোড করতে হবে এবং সব তথ্য ও ছবি দেয়ার পর এয়ারটেল, বাংলালিংক, রবি অথবা টেলিটক মোবাইল হতে একটি এসএমএস করে একটি অস্থায়ী পাসওয়ার্ড (প্রবেশপত্র ডাউনলোডের তারিখের আগ পর্যন্ত ব্যবহারের জন্য) সংগ্রহ করতে হবে। মোবাইলে এসএমএসের মাধ্যমে অস্থায়ী পাসওয়ার্ড সংগ্রহের পর শিক্ষার্থীর নিবন্ধন সম্পন্ন হরে।

নিচে শিক্ষার্থী নিবন্ধনের বিভিন্ন ধাপসমূহে করণীয় সম্পর্কে বিবরণ দেয়া হলো।

### **ধাপ – ১: র্নেন্ধন শুরু েরা**

উপরে প্রদর্শিত ছবির (ছবি-১) "লগইন/ $Login$ " বাটনে ক্লিক করে অনলাইনে নিবন্ধন প্রক্রিয়া শুরু করুন।

### **ধাপ – ২: উচ্চমাধযর্মে ও মাধযর্মে পযিাণয়র তর্থয েদান**

ধাপ-১ এ উল্লিখিত ছবি -১ ছবির ''লগইন'' বাটনে ক্লিক করা হলে পরবর্তী পৃষ্ঠার ছবি-২ ওয়েবসাইটে পাওয়া যাবে। এ পর্যায়ে আপনার উচ্চ মাধ্যমিক রোল (বা, সমমান নিরূপনের পর প্রাপ্ত আইডি), উচ্চ মাধ্যমিক বোর্ড (বা,সমমানের ক্ষেত্রে "সমমান"), মাধ্যমিক রোল (বা, সমমান আইডি) সঠিকভাবে দিয়ে দাখিল/Submit নিচের বাটনে ক্লিক করুন।

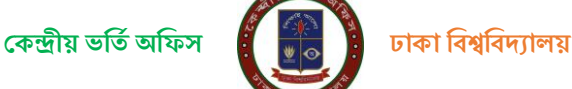

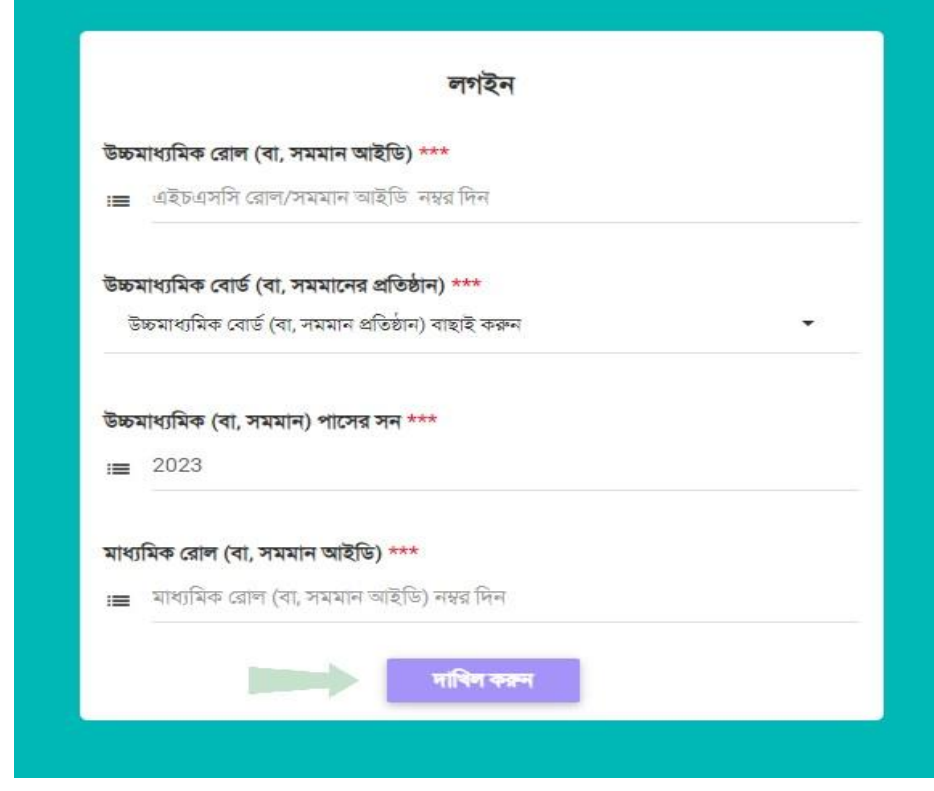

# <u>ছবি - ২: লগইন তথ্য</u> বিশেষ দ্রষ্টব্য

একই উচ্চমাধ্যমিক ও মাধ্যমিকের তথ্য দিয়ে একজন শিক্ষার্থীর (সজ্ঞানে বা ভু লবশতঃ) ইতোপূর্বে কোন নিবন্ধন হয়ে থাকলে ছবি - ১০ এর মতো একটি ফরম পাওয়া যাবে। উক্ত ছবি সঠিক থাকলে এসএমএস-এ প্রাপ্ত অস্থায়ী পাসওয়ার্ড দিয়ে সরাসরি ব্যক্তিগত ড্যাশবোর্ডে চলে যেতে হবে। ছর্বিটি অন্য কার-ও হয়ে থাকলে ছবি - ১০ এ প্রদর্শিত ''আমি নই'' বাটনে ক্লিক করে নিচের ধাপগুলো সম্পন্ন করে র্নিন্ধন করর্ত হর্ি।

#### **ধাপ-৩: র্শক্ষাগত তর্থয র্নর্িতেরে**

পরের পাতায় ছবি - ৩ এর অনুরূপ একটি আপনার ব্যক্তিগত তথ্য ও শিক্ষাগত তথ্য প্রদর্শিত হবে। আবেদনকারীর নাম, পিতার নাম, মাতার নাম, জন্ম তারিখ, উচ্চ মাধ্যমিক/সমমান ও মাধ্যমিক/সমমান ও আরেদনকারী যে সকল ইউনিটে আরেদন করার যোগ্যতা রাখে সে সকল ইউনিটের তথ্য প্রদর্শিত হবে যা মনোযোগ সহকারে যাচাই করার জন্য অনুরোধ করা হলো। যদি আপনার ব্যক্তিগত তথ্য ও শিক্ষাগত তথ্য সঠিক থাকে তবে নিশ্চিত করছি/Confirm বাটনে ক্লিক করুন। অন্যথায় হেল্পলাইনে যোগাযোগ (ইমেইল/ফোন) করুন।

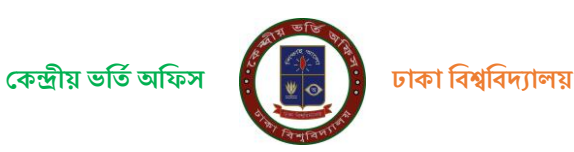

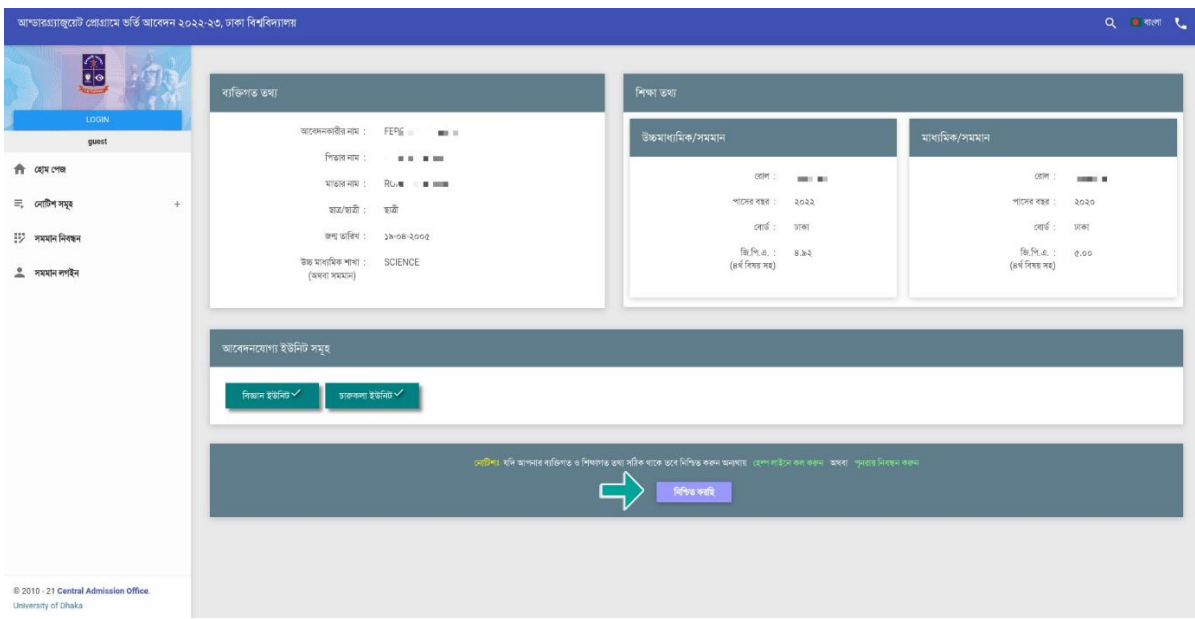

ছবি - ৩: শিক্ষাগত তথ্য ও আবেদনযোগ্য ইউনিটসমূহ

#### **ধাপ -৪: েণয়ােনীয় তর্থয সংগ্রহ**

চতুর্থ ধাপে নিচে প্রদর্শিত ছবির (ছবি - ৪) এর অনুরূপ ফরমে আবেদনকারীকে তার উচ্চ মাধ্যমিক/সমমান পরীক্ষার সংস্করন (ভার্সন) কী (বাংলা/ইংরেজি) ছিল এবং আসন্ন আন্ডারগ্র্যাজুয়েট প্রোগ্রামে ভর্তি পরীক্ষার প্রশ্নপত্র কোন ভাষায় সে দেখতে চায় সেটি দিতে হবে। পাশাপাশি তাকে বর্তমান ঠিকানা, শিক্ষার্থীর মোবাইল নম্বর, ইমেইল, পিতা ও মাতার NID নম্বর (ঐচ্ছিক) দিয়ে Arrow চিহ্নিত পরবর্তী ধাপ/Next Step বাটনে ক্লিক করে পরবর্তী ধাপে অগ্রসর হতে হবে।

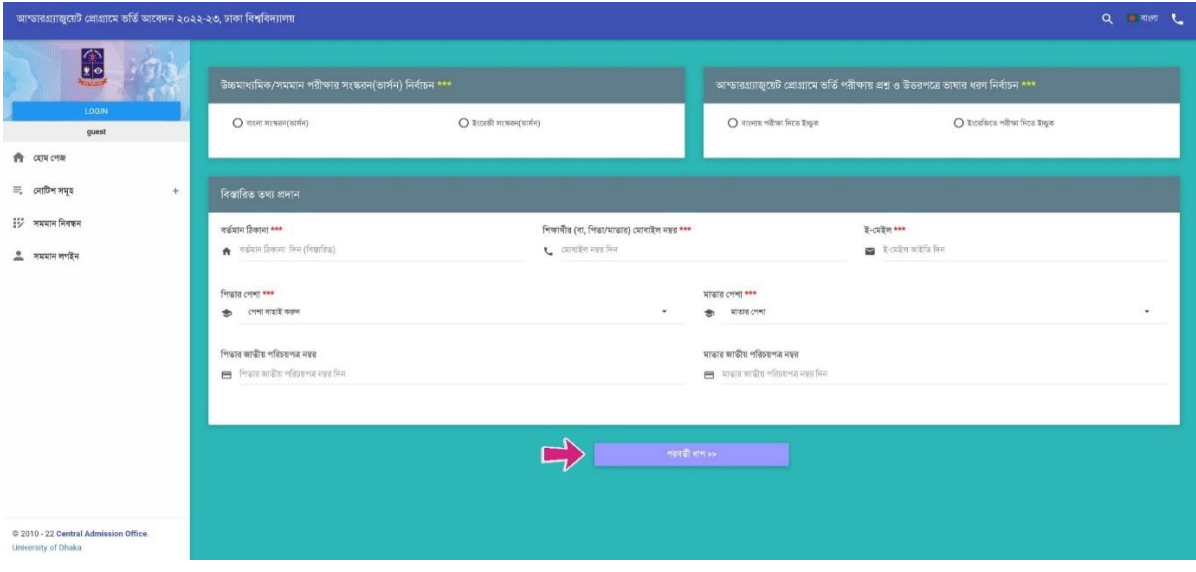

ছবি - ৪: প্রশ্নের ভাষা ও অন্যান্য প্রয়োজনীয় তথ্যের ফরম

### **ধাপ: - ৫: র্েভাগীয় কেন্দ্র ও কোটার তর্থয (েণযােয কক্ষণে) সংগ্রহ**

পঞ্চম ধাপে আবেদনকারী পরবর্তী পাতায় প্রদর্শিত ছবি-৫ এ অনুরূপ ফরমে তার পরীক্ষা কেন্দ্রের বিভাগীয় শহর বেছে নিবে এবং শিক্ষার্থীর ক্ষেত্রে প্রযোজ্য কোটার তথ্য জানাবে। আবেদনকারী শিক্ষার্থী যদি কোটার জন্য নির্ধারিত আসনে আবেদন করতে চায় তবে প্রযোজ্য প্কাটার ঘর্র র্িক কর্র র্নর্ের কাজ করর্ি–

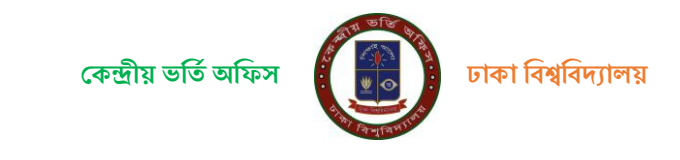

- মুক্তিযোদ্ধা কোটার ক্ষেত্রে মুক্তিযোদ্ধা সনদ নম্বর দিবে ও মুক্তিযোদ্ধা সনদ আপলোড করবে।
- বিশ্ববিদ্যালয়ের শিক্ষক/কর্মকর্তা/কর্মচারীদের পোষ্য কোটার ক্ষেত্রে পিতা/মাতার ঢাকা বিশ্ববিদ্যালয় আইডি নম্বর দিবে এবং সর্বশেষ প্রাপ্ন বেতনের পে স্লিপ আপলোড করবে।
- উপজাতি / ক্ষু দ্র নৃ-গোষ্ঠী, উপজাতি প্রতিবন্ধী দৃষ্টি, প্রতিবন্ধী (বাক/শ্রবন), প্রতিবন্ধী (নিউরো- ডেভেলপমেন্টাল ডিজঅর্ডারস), প্রতিবন্ধী (শারীরিক), প্রতিবন্ধী (ট্রান্সজেন্ডার/হিজড়া), হরিজন ও দলিল সম্প্রদায়ের ক্ষেত্রে কোটা সনদ বা প্রযোজ্য ক্ষেত্রে অন্যান্য নথি আপলোড করবে।

### র্নি.দ্র.: আপলোডকৃত ফাইলের সাইজ সর্বোচ্চ ৪০০ কিলোবাইট এবং ফাইল ফরম্যাট (pdf,jpg,png) হর্ত হর্ি ।

শিক্ষার্থী পরীক্ষা কেন্দ্রের বিভাগীয় শহর এবং প্রযোজ্য কোটার তথ্য দিয়ে ও সংগ্লিষ্ট ডকুমেন্ট আপলোড করে ফরমের নিচে Arrow চিহ্ন দিয়ে দেখানো পরবর্তী ধাপ/Next Step বাটনে ক্লিক করে পরবর্তী ধাপে অগ্রসর হবে।

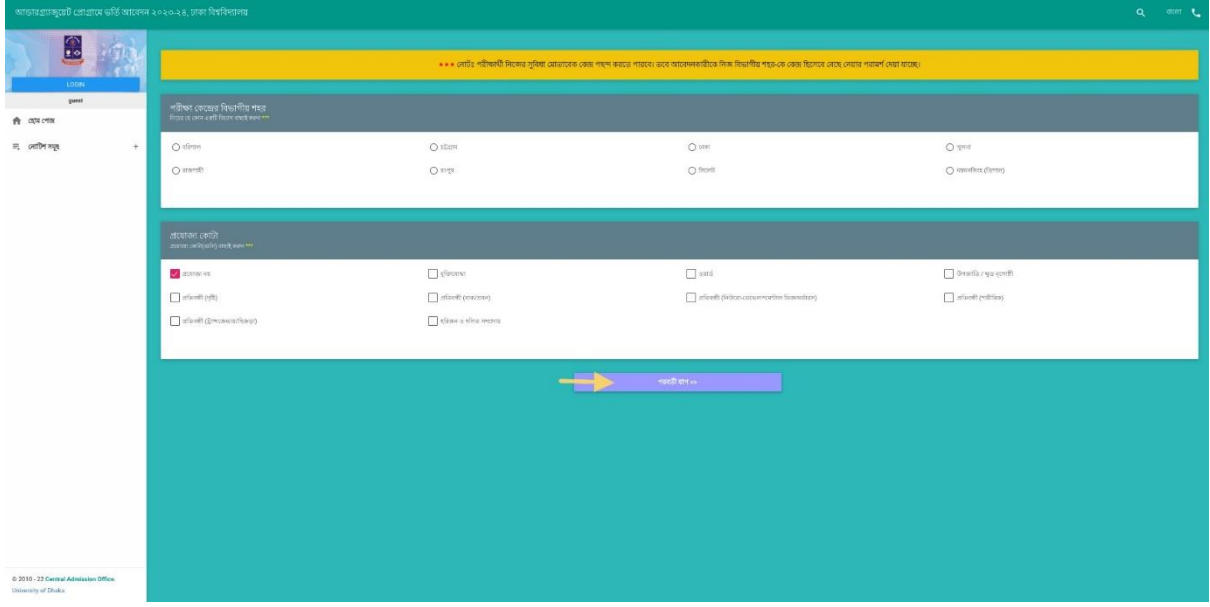

### **ধাপ – ৬: র্শক্ষার্থীর ের্ে আপণোড্**

ষষ্ঠ ধাপে পরের পাতায় উপরে দেখানো ছবি - ৬ এর অনরূপ একটি ফরমে শিক্ষার্থী তার আনুষ্ঠানিক (Formal) নির্দিষ্ট মাপের পাসপোর্ট সাইজের ছবি অনলাইনে আপলোড করবে। ছবির সফটকপি আবেদনের আগেই তৈরি করে নেয়া উত্তম। কারণ-

ক) ছর্বিটি পরীক্ষার পর কোন ক্রমেই সংশোধন করা যাবে না (কারণ ভর্তি পরীক্ষা চলাকালীন তার ছবির সত্যায়ন হবে)।

খ) পরীক্ষায় উত্তীর্ণ হয়ে সকল শর্তাবলী পূরণ করে নিজ যোগ্যতায় শিক্ষার্থী ভর্তি হলে বিশ্ববিদ্যালয় থেকে দেয়া তার পরিচয়পত্র, ভর্তি সনদসহ সকল ধরণের ডকুমেন্ট-এ এই ছবি প্রযোজ্য হবে। পরিচয়পত্রসহ এ সকল ডকুমেন্টে কোনভাবেই এই ছবি পরিবর্তন করা যাবে না।

গ) শিক্ষার্থী ঢাকা বিশ্ববিদ্যালয়ে ভর্তি হলে এই ছবি ব্যবহার করেই শিক্ষার্থীর একটি নতুন ব্যাংক একাউন্ট তৈরি হবে। অনানুষ্ঠানিক ছবি ব্যবহার করা হলে ব্যাংক তার ছবি গ্রহণ করতে অপারগ হলে শিক্ষার্থী বিবিধ সমস্যার সম্মুখীন হরে।

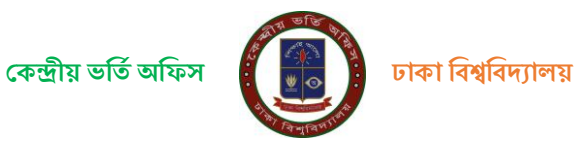

পরবর্তী পাতায় দেখানো ছবি - ৬ এর অনুরূপ ফরমে শিক্ষার্থী তার ছবির সফট্কপি আপলোড করবে। ছবিটির লম্বায় (৫৪০ থেকে ৭২০ পিক্সেল) ও প্রস্থ (৩৬০ থেকে ৫৪০ পিক্সেল) এর মধ্যে হতে হবে, ফাইলের ধরণ .jpg অথবা .jpeg হতে হবে, সাইজ ৩০ থেকে ২০০ KB এর মধ্যে।

ফরমটির ছবি আপলোড করার স্থানে (ছবি ৬ এর লাল রঙের তীরচিহ্ন দেখুন) ক্লিক করুন বাটনে ক্লিক করে ছবির ফাইল সিলেক্ট করে ছবিটি আপলোড করতে হবে।

ছর্বিটি আপলোড করা হয়ে গেলে নিচের ছবি - ৭ এর মত দেখা যাবে। ছর্বিটি সঠিক না হলে পুনরায় আরেকটি ছবি আপলোড করতে হবে। সঠিক ছবিটি আপলোড করা হলে আপলোডকৃত ছবিটির নিচে ''ছবি নিশ্চিত করুন'' বাটনে ক্লিক করে আপলোডকৃত ছবিটি চূড়ান্ত করতে হবে। <u>চূড়ান্তকৃত ছবিটি ফরমের ডানদিকে নিচে ছোট আকারে দেখা যাবে</u>। অতঃপর "পরবর্তী ধাপ" বাটনে ক্লিক করে অগ্রসর হতে হবে।

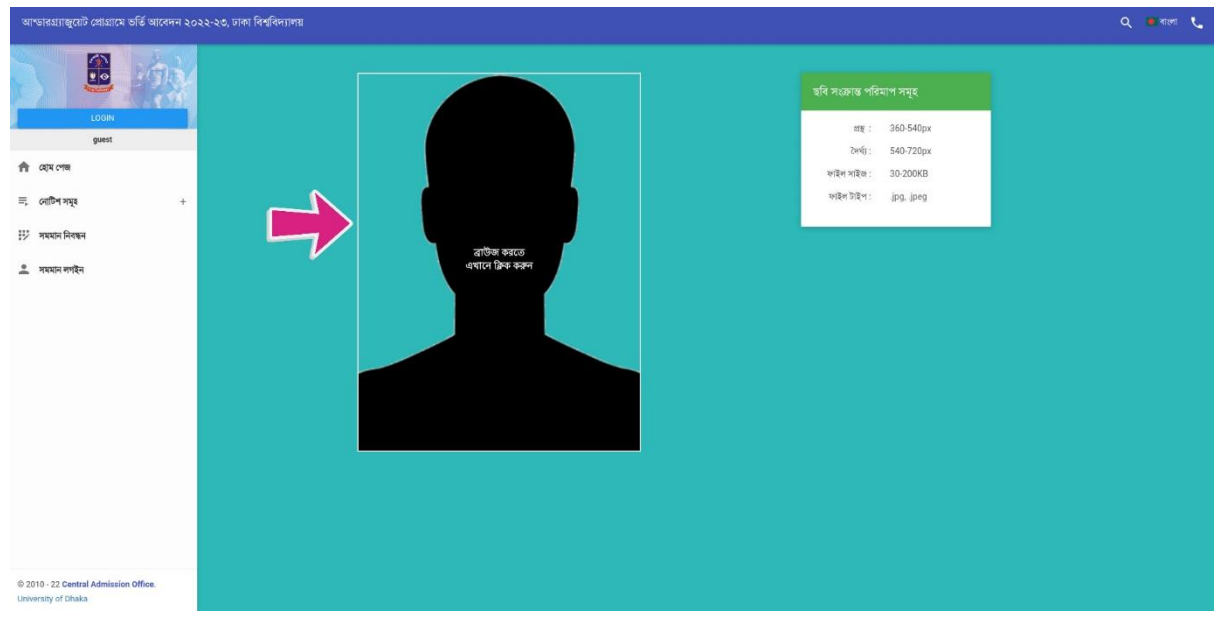

ছবি - ৬: ছবি আপলোডের ফরম (কালো মানুষের মুখের অবয়বে ক্লিক করতে হবে)

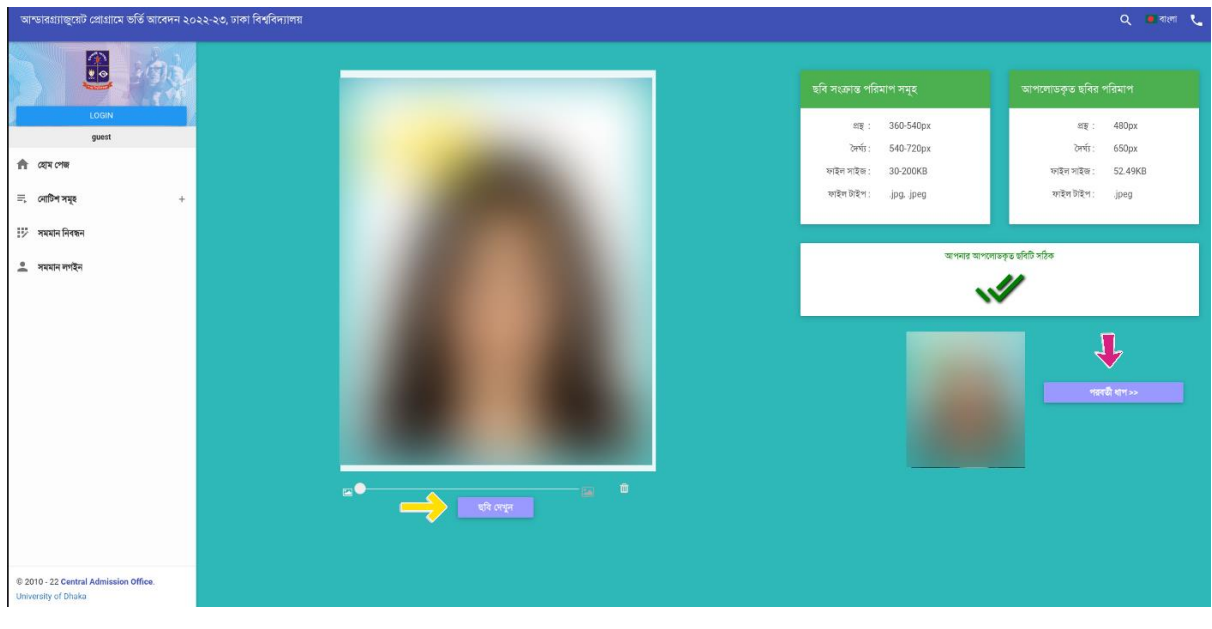

ছবি - ৭: ছবি আপলোডের পরের চিত্র (সঠিক ছবি হলে ছবি চূড়ান্ত করুন বাটনে ক্লিক করুন)

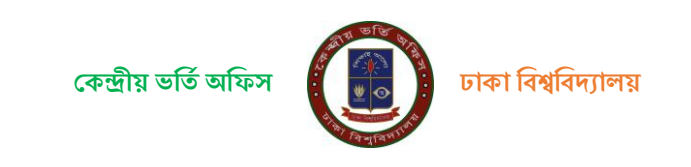

#### **ধাপ-৭: অস্থায়ী পাসওয়াড্ি সংগ্রহ ও চােুেরে**

নিবন্ধনের এ পর্যায়ে আবেদনকারীকে নিচে দেখানো ছবি - ৮ এর ফরমের মতো ৮-টি অক্ষর/সংখ্যার সমন্বয়ে একটি কোড নম্বর দেখানো হরে। এই কোডটি কিভারে এসএমএস করতে হরে তা-ও বলা থাকরে। আরেদনকারী শিক্ষার্থীকে টেলিটক, রবি, বাংলালিংক অথবা এয়ারটেল অপারেটরের নম্বর থেকে উল্লিখিত কোডসহ এসএমএস মেসেজটি টাইপ করে একটি এসএমএস ১৬৩২১ নম্বরে পাঠাতে হবে।

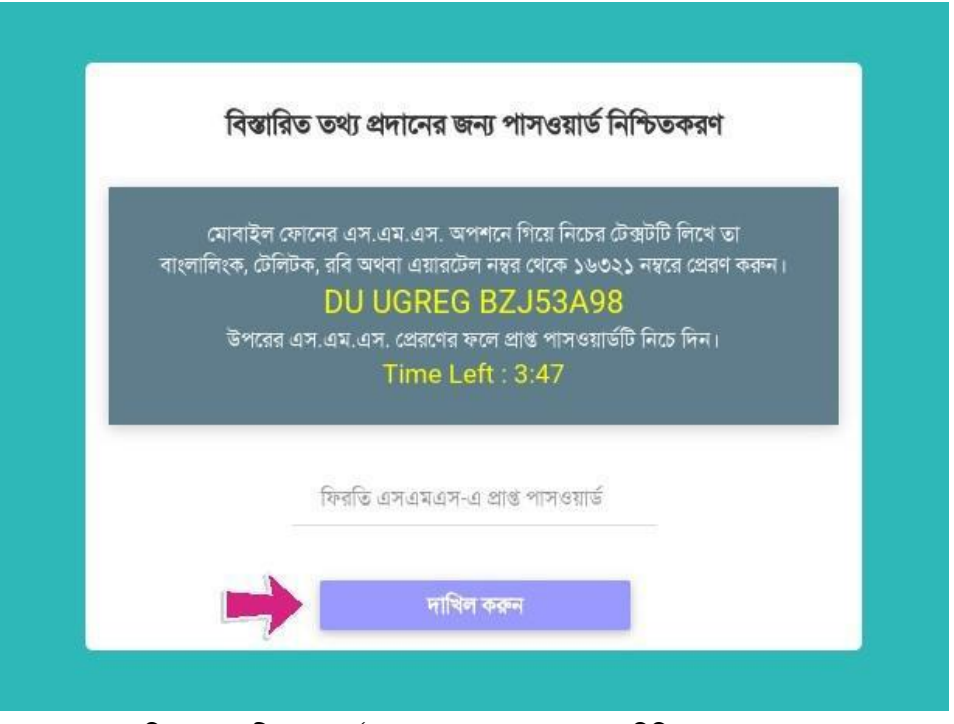

ছবি - ৮: অস্থায়ী পাসওয়ার্ড পাওয়ার এসএমএস কোড ও নিশ্চিত করার ফরম

ফিরতি এসএমএস-এ আবেদনকারী একটি সাত অক্ষর/নম্বরের সমন্বয়ে তৈরি পাসওয়ার্ড পাবে। এই পাসওয়ার্ড টি আবেদনকারী ফরমটির নির্ধারিত টাইপ করে ''দাখিল করুন/Submit" বাটনে ক্লিক করতে হবে।

### বি.দ্র.: এসএমএস-এর মাধ্যমে প্রাপ্ত অস্বায়ী পাসওয়ার্ডটি প্রবেশপত্র ডাউনলোডের আগ পর্যন্ত আবেদনকারীকে ব্যবহার করতে হবে।

#### ধ্াপ ৮: প্রর্জর্েিন সম্পন্ন করা

অস্থায়ী পাসওয়ার্ডটি নিশ্চিত করার পর আবেদনকারী সবশেষে পরের পাতায় ছবি-৯ এর অনরূপ স্ক্রিনে তার দেয়া তথ্যসমূহ একনজরে দেখতে পারে। আবেদনকারী শিক্ষার্থী ছবি, উচ্চ মাধ্যমিক/সমমান, মাধ্যমিক/সমমান বোর্ড,রোল, পাশের সন, বিস্তারিত তথ্য, পরীক্ষা কেন্দ্রের বিভাগীয় শহর ও প্রযোজ্য কোটার তথ্যাবলী মনোযোগের সাথে দেখতে হবে। যদি সব কিছু নির্ভুল থাকে তবে "আমি সজ্ঞানে নিশ্চিত করছি যে উপরের প্রদর্শিত তথ্যাবলী সঠিক।" লিখাটির বক্স-এর উপর ক্লিক করে "নিশ্চিত করুন/Submit To Confirm" বাটনে ক্লিক করতে হবে। উক্ত বাটনে ক্লিক করার পর Successfully registered. Press OK to Login আসার মাধ্যমে চূড়ান্ত রেজিস্ট্রেশন সফল ভাবে হবে।

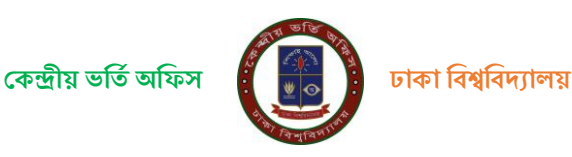

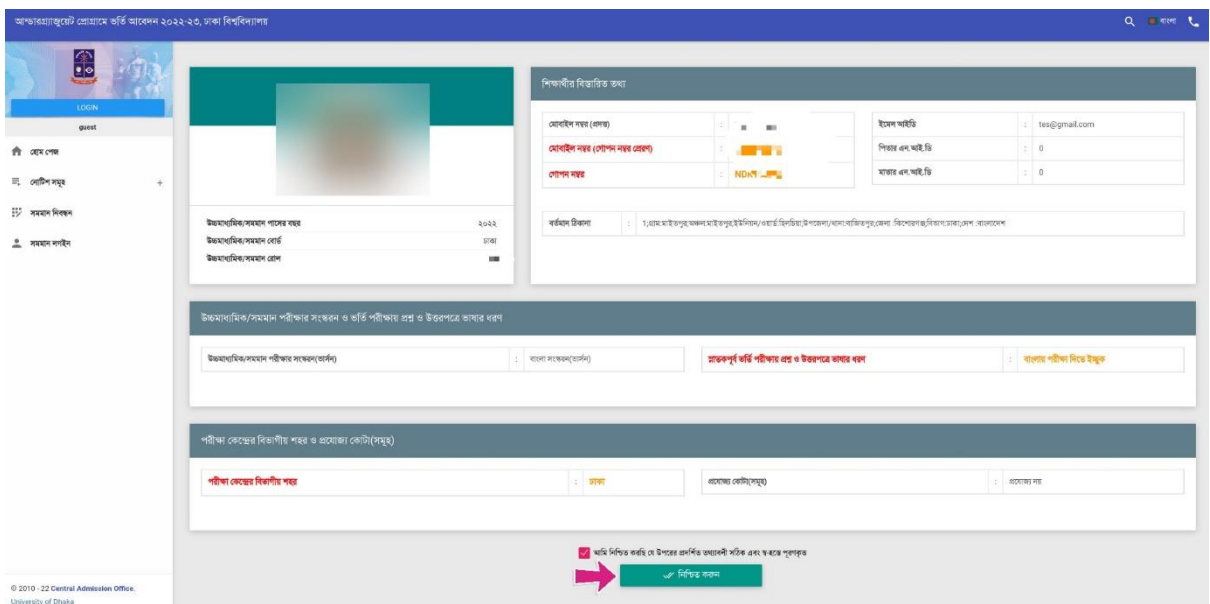

ছবি - ৯: নিবন্ধনের পূর্বে সর্বশেষ যাচাই

একবার নিবন্ধন সম্পন্ন হয়ে গেলে শিক্ষার্থীকে লগইন করার জন্য সিস্টেম পুনরায় ওয়েবসাইটের প্রচ্ছদে (ছবি - ১) নিয়ে যাবে এবং উপরের ধাপ – ২ এ উল্লিখিত লগইন তথ্য (ছবি - ২) ব্যবহার করে পুনরায় লগইন করতে হবে। তবে, পরীক্ষার প্রবেশপত্র ডাউনলোডের সময়ের আগ পর্যন্ত দ্বিতীয় পর্যায়ে অস্থায়ী পাসওয়ার্ড (উপরের ধাপ – ৭ এর মাধ্যমে প্রাপ্ত) ব্যবহার করে শিক্ষার্থীর ব্যক্তিগত ড্যাশবোর্ডে প্রবেশ করতে হবে।

### **গ) র্নের্ন্ধত র্শক্ষার্থীর েগইন এেং আণেদন র্ি েদান সম্পন্ন**

#### **ধাপ ১:**

ঢাকা বিশ্ববিদ্যালয়ের ভর্তির ওয়েবসাইট (https://admission.eis.du.ac.bd/) এর নিবন্ধনের ধাপ -১ এ উল্লিখিত লগইন বাটনে ঢাপ দিয়ে উচ্চ মাধ্যমিক রোল, বোর্ড ও মাধ্যমিকের রোল নম্বর দেয়ার পর দাখিল করুন/Submit বাটনে ক্লিক করলে পরবর্তী পাতায় প্রদর্শিত ছবি-১০ বা ১১ এর মতো একটি স্ক্রীন পাওয়া যাবে।

পেইজটিতে নিম্নে প্রদর্শিত আবেদনকারী শিক্ষার্থীর ছবিটির পাশে (একাধিক থাকলে সঠিকটির পাশে) পাসওয়ার্ড দেয়ার অপশন পাওয়া যাবে। মোবাইলের এসএমএস-এ প্রাপ্ত অস্থায়ী পাসওয়ার্ড দিয়ে "দাখিল করুন/Submit" বাটনে ক্লিক করে লগইন করতে হবে।

প্রদর্শিত ছবিগুলোর মধ্যে কোনোটিই সঠিক না হলে সেই স্ক্রিনের নিচের দিকে লাল রঙের "আমি নই" বাটনে ক্লিক করে ধাপ-২ থেকে শুরু করে সঠিক ছবিসহ নতুনভাবে নিবন্ধন করতে হবে।

উল্লেখ্য যে, একটি ছবি আপলোড করে পরীক্ষার ফি পরিশোধ করা হয়ে থাকলে তা কোনভাবেই অন্য কোন নিবন্ধনে স্থানান্তরের বা ফেরত প্দ্য়ার সুর্র্াগ প্নই।

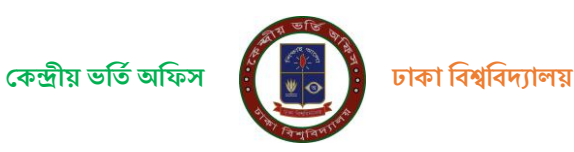

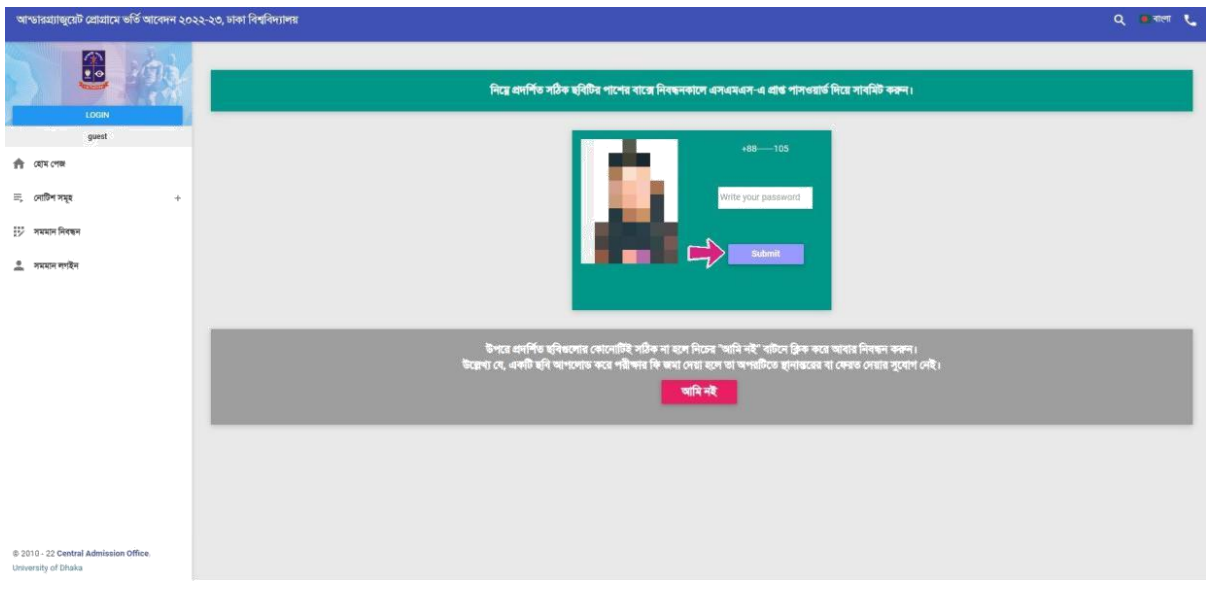

#### ছবি - ১০: নিবন্ধনের পরে লগইন ফরম (শিক্ষাতথ্য দেয়ার পরে পাওয়া যাবে)

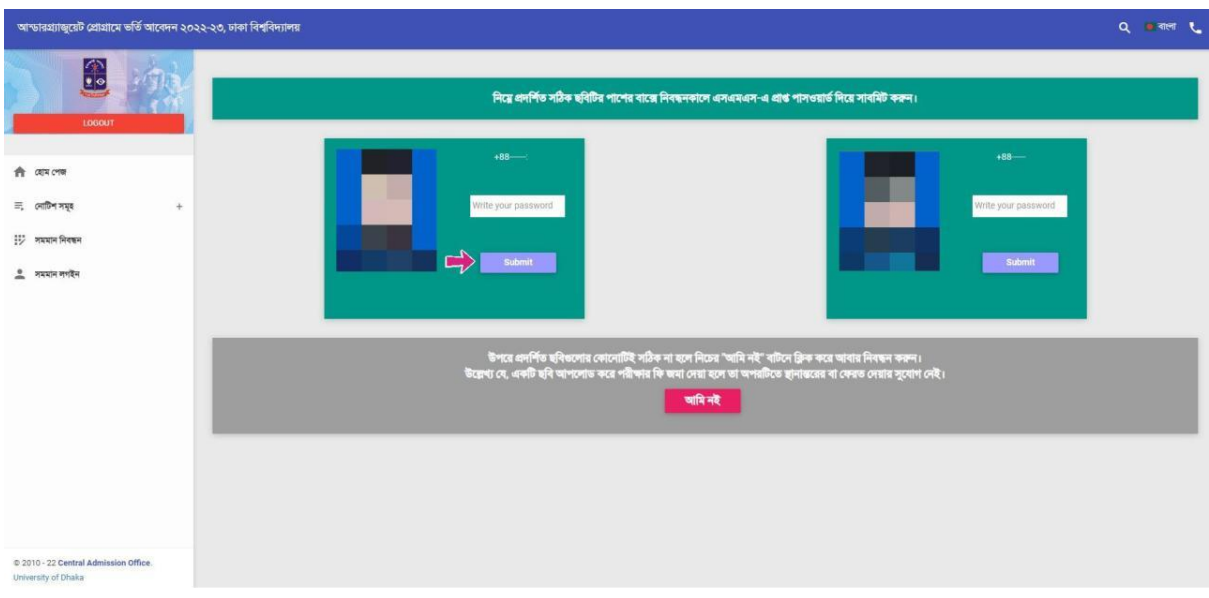

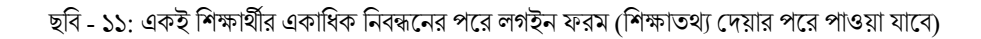

#### **ধাপ ২:**

পুর্ববর্তী পেইজে মোবাইলে এসএমএস-এ প্রেরিত পাসওয়ার্ড দিয়ে Submit বাটনে ক্লিক করলে আবেদনকারী শিক্ষার্থীর ড্যাশবোর্ডে ব্যক্তিগত তথ্য,আর্িদ্র্নর অিিা, র্ি সিূহ ,পরীক্ষার আঞ্চক্তিক প্কে সহ র্িস্তার্রত রর্য়াজনীয় সংক্রান্ত তথ্য গুর্ল প্দ্খর্ত পাওয়া র্ার্ি। আবেদনকারী শিক্ষার্থীর ড্যাশবোর্ডে আবেদন অবস্থার মেনু বারের মধ্যে যে ইউনিটে আবেদন করতে আগ্রহী সেই ইউনিটে আবেদন বাটনে ক্লিক করে অনলাইনে পেমেন্ট করতে পারবে।

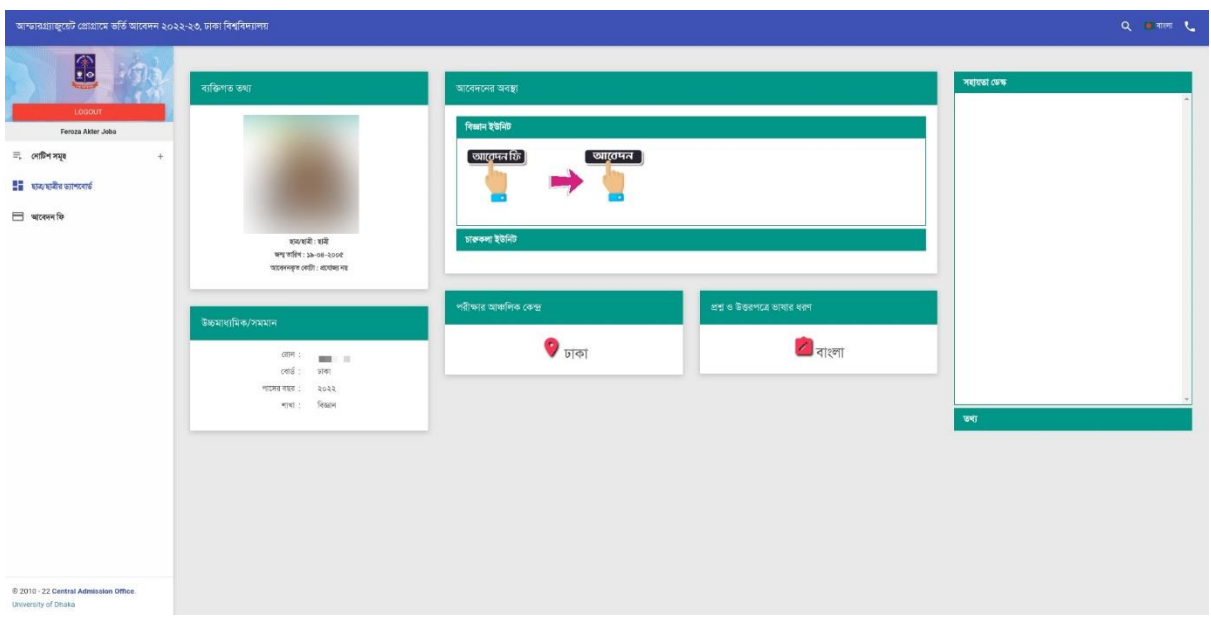

#### **ধাপ ৩:**

আবেদনকারীর শিক্ষার্থী ডাশবোর্ড এর বাম পাশের আবেদন ফি বাটন অথবা যেই ইউনিটে আবেদন করতে চায় সেই ইউনিট এর আবেদন ফি বাটনের উপর ক্লিক করলে ফি জমা দেওয়ার PAYSLIP ও PAYMENT এই দুটি বাটন দেখতে পারবে। ব্যাংকে পেমেন্ট করতে চাইলে PAYSLIP বাটনে ক্লিক করে পে স্লিপ ডাউনলোড করে সোনালী,অগ্রনী,জনতা অথবা রুপালি বাংকের যেকোনো শাখায় পে-ব্লিপে উল্লেখিত টাকা জমা দিতে পারবে।

আরেদনকারী শিক্ষার্থী যদি অনলাইনে ফি পেমেন্ট করতে চায়, তবে PAYMENT বাটনে ক্লিক করে পেইজে প্রদর্শিত SSLCOMMERZ: Payment Gateway নির্দেশনা অনুযায়ী ডেবিট/ক্রেডিট কার্ড, মোবাইল ব্যাংকিং অথবা ইন্টারনেট ব্যাংকিং এর মাধ্যমে আবেদন ফি জমা দিতে পারবে।

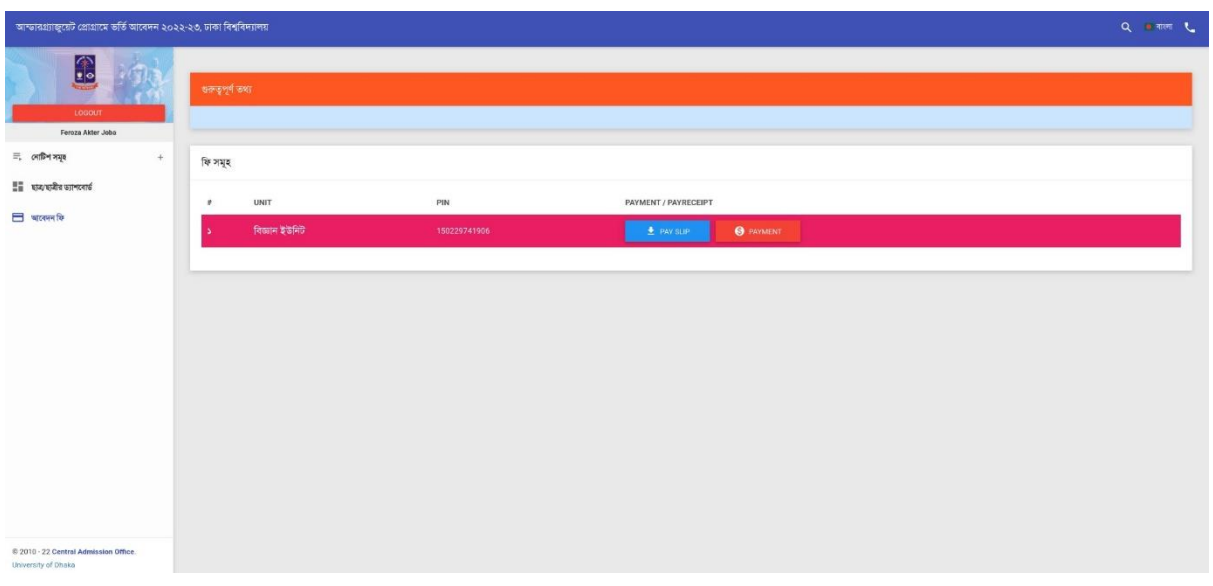

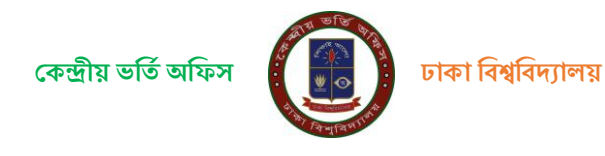

#### **ধাপ ৪:**

আবেদনকারী শিক্ষার্থী বাংকে অথবা অনলাইনে টাকা জমা দেওয়ার তথ্য ঢাকা বিশ্ববিদ্যালয়ে পোছালে তার **আবেদন সম্পুর্ন** হয়েছে বলে গন্য হবে এবং ড্যাশবোর্ডের সংলিষ্ট ইউনিটে ক্লিক করে শিক্ষার্থী তার PAY RECIEPT বাটনে ফি প্রাপ্তি রশিদ ডাউনলোড করে সংরক্ষন করার পরামর্শ দেয়া হলো।

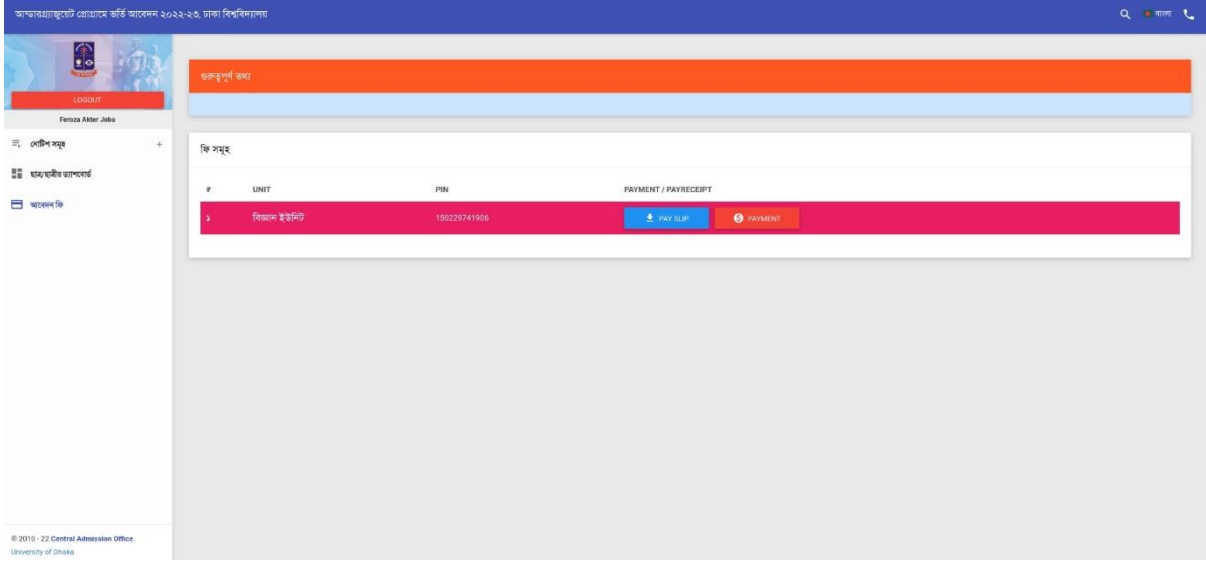

**----------------------------------------------------সমাি---------------------------------------------------------**

![](_page_10_Picture_4.jpeg)